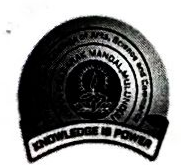

VPM's R. Z. Shah College of Arts, Science & Commerce. Mithagar Road, Mulund(E), Mumbai - 400081

# **Notice FY SEM-I ATKT exam form**

Date: 08-02-2022

> Students of regular FY class can fill the ATKT examination forms for Semester-I by visiting http://cimsstudent.mastersofterp.in (Steps in detail are shown at the end)

 $\triangleright$  Students should pay the fees as per the fee chart shown below.

 $\triangleright$  Preserve the screenshot or PDF file of payment receipt.

 $\triangleright$  Use only the online payment link to pay the fee.

 $\triangleright$  Join the ATKT Whatsapp group of your class, link for which is given on next page.

In case of any issue contact Mrs. Aparna S: 9664201812. (Between 10 am to 4 pm) or fill this form https://forms.gle/W7rZ1gA1kfdChXLJ6 (only to report any error or issue)

## **Exam Fee Details**

 $\triangleright$  Students are required to count their number of ATKT subjects and make payment accordingly.

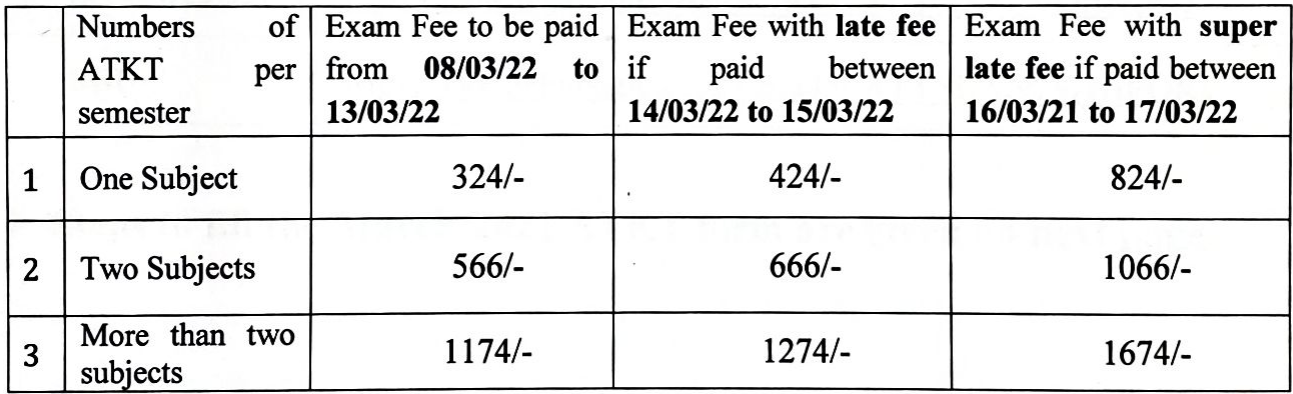

Mr. Ravi Kumar G Talla **Convenor, Exam Committee** 

Mrs. Kavita Sha

**I/C Principal** 

**Link to join ATKT Whatsapp group.**

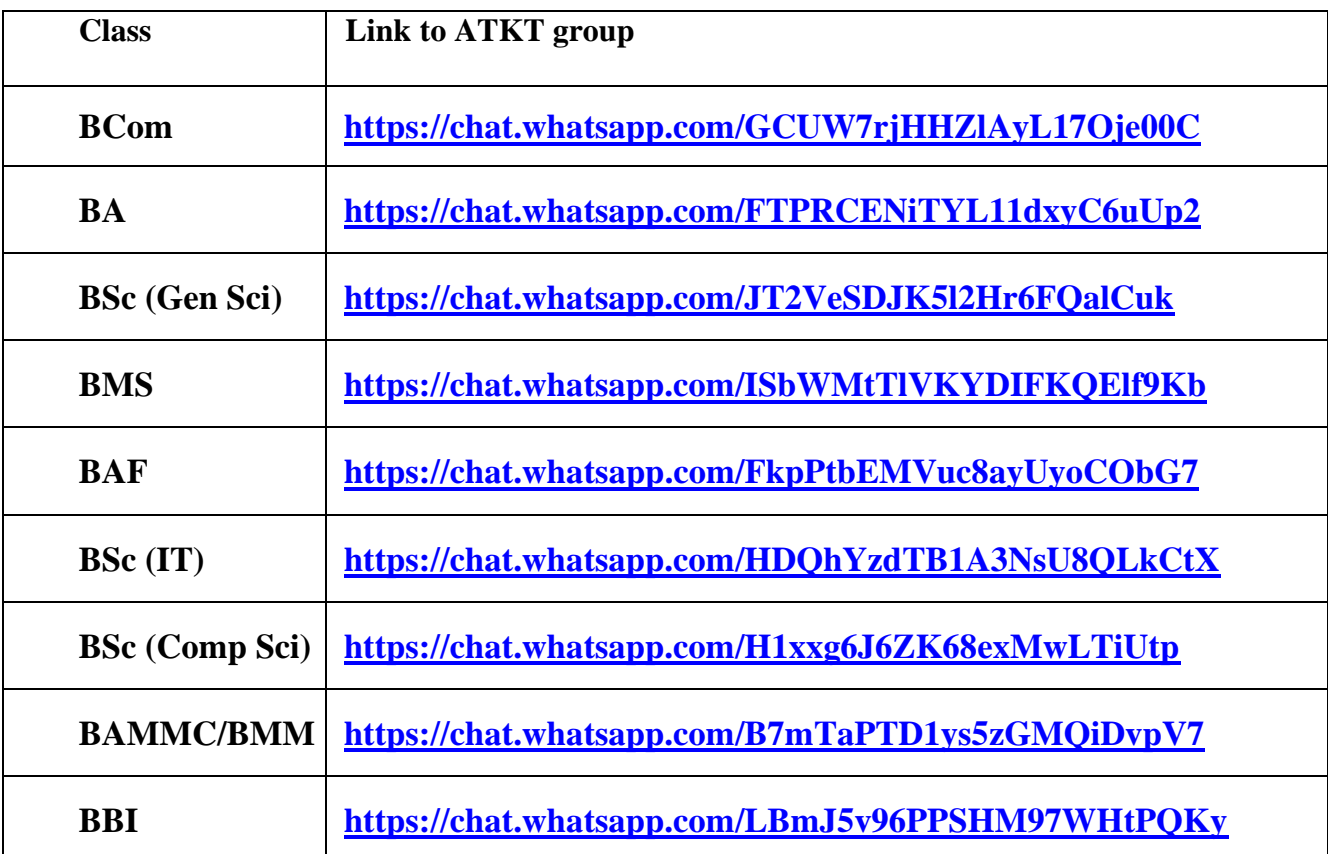

**(Join your class group after you fill and pay the ATKT exam fee)**

➢ **Steps to fill the March-2022 ATKT form are given on next page.**

# **Guidelines for ATKT Online Application.**

Step 1: Please go to <http://cimsstudent.mastersofterp.in/>

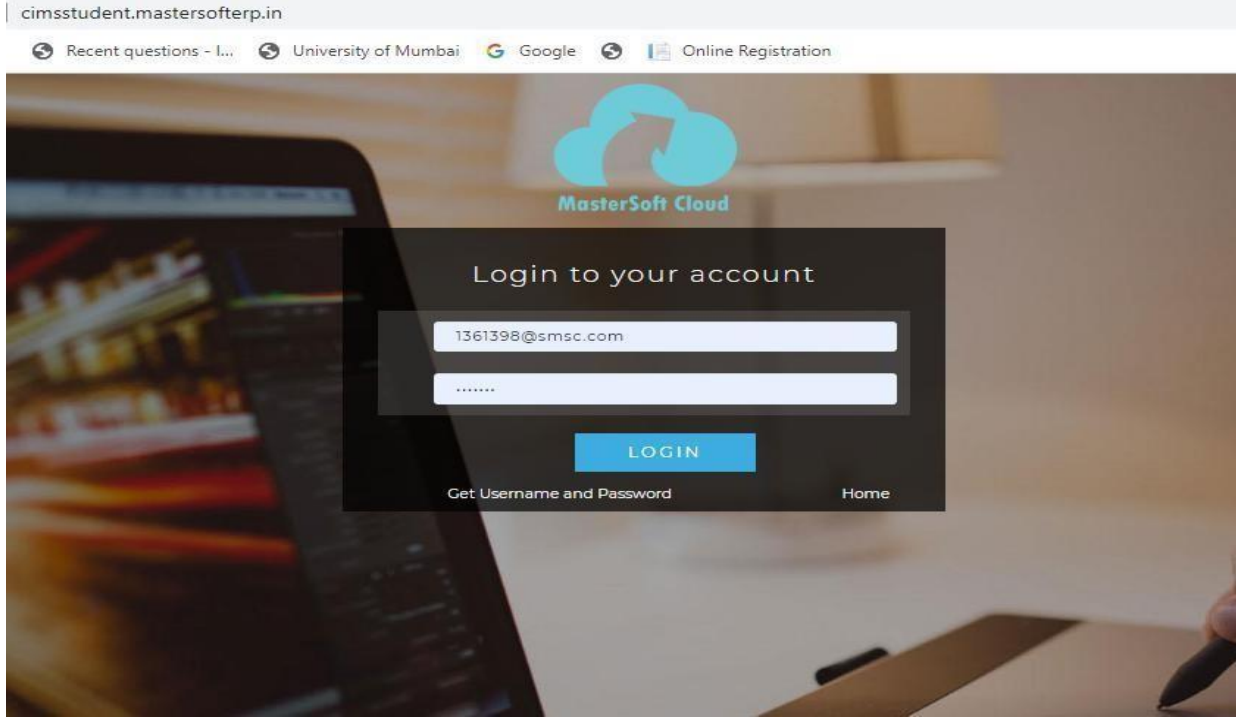

Step 2: Please click on **Get username and password** and enter your registered **mobile number** and if mobile no is not registered than contact admin office.

You will get an SMS stating your username and password.

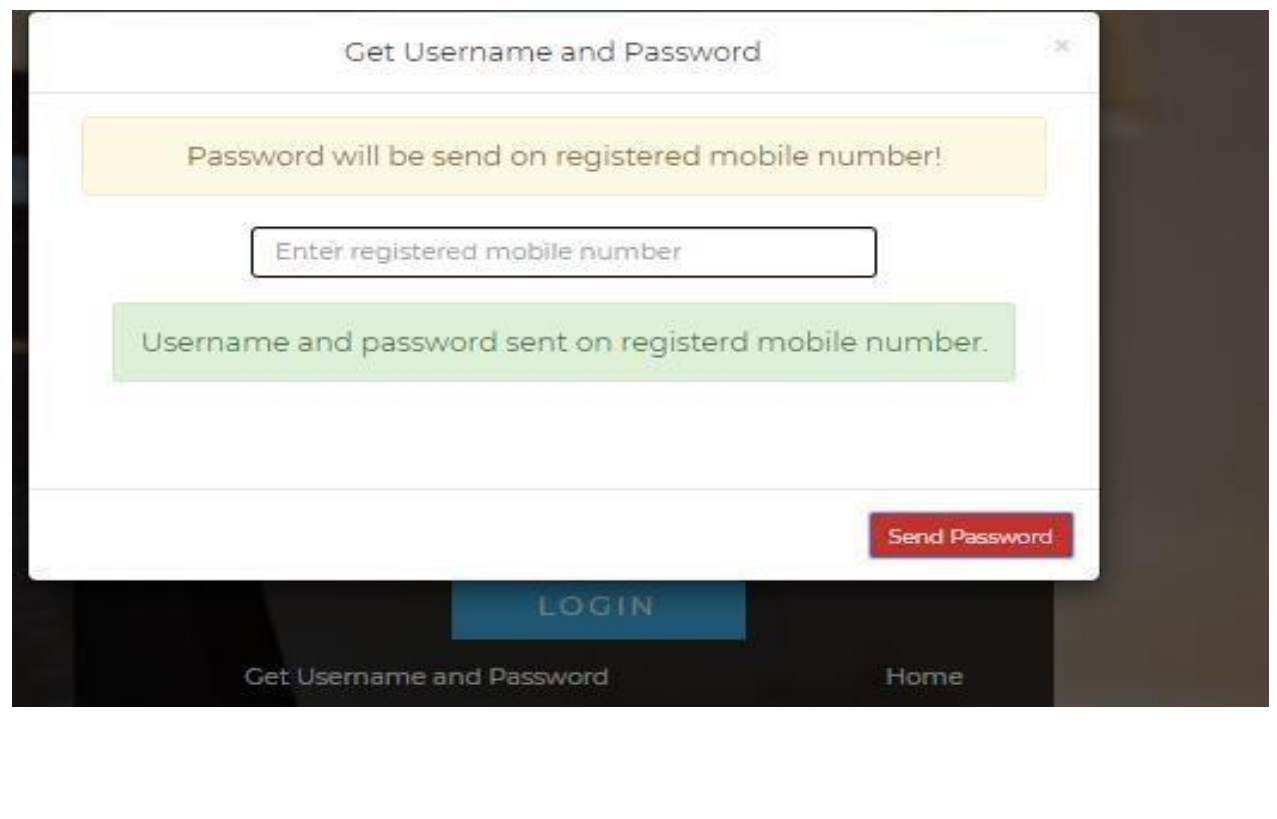

Step 3: Please login with your credentials and you will see your user profile.

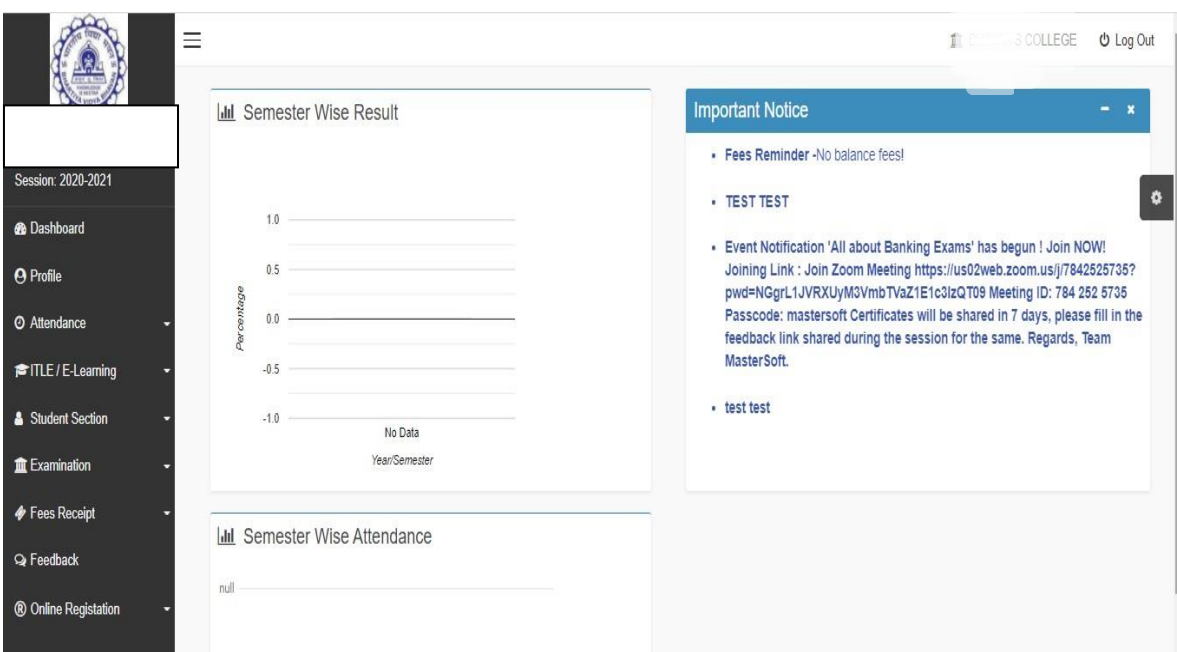

Step 4: Go to **Examination Section** in the Menu and go to apply for exam subject**● Apply For Exam Subject** 

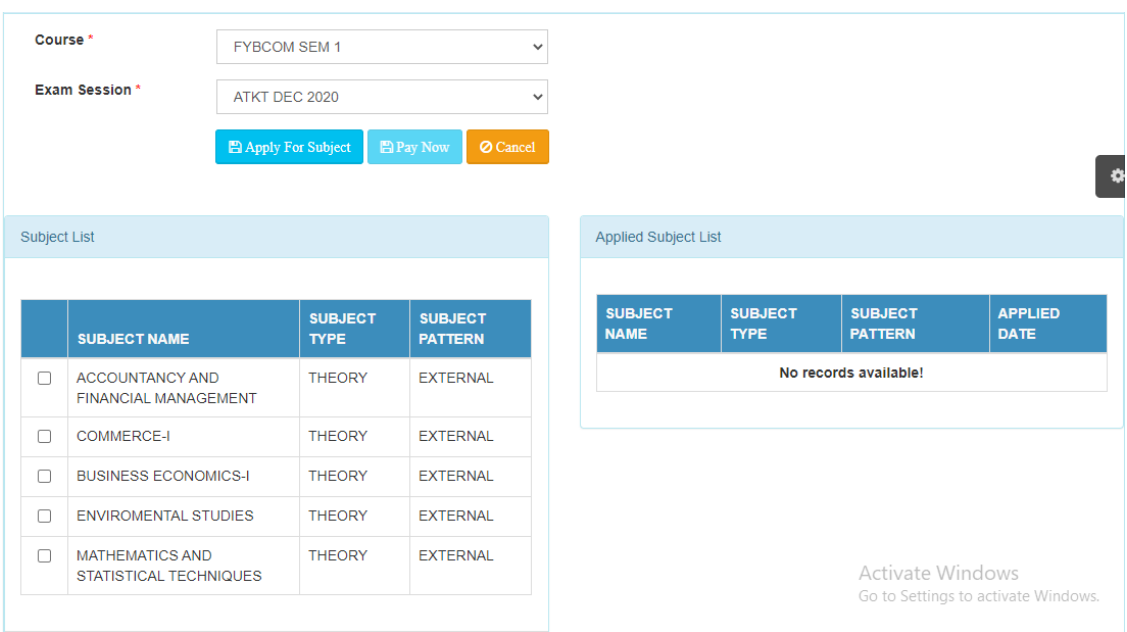

Step 5: Select **Course and Exam Session**. Backlog Subject for that Semester will List down and select the Subjects for which you want to apply and Click on Submit to Apply.

Once Applied then click on **PAY NOW** button to the necessary Payment.

Step 6: After clicking on **PAY NOW** button you will be redirected to **<Feepayr.com>** Select the institute type as college and enter the registered mobile number and click on send OTP.

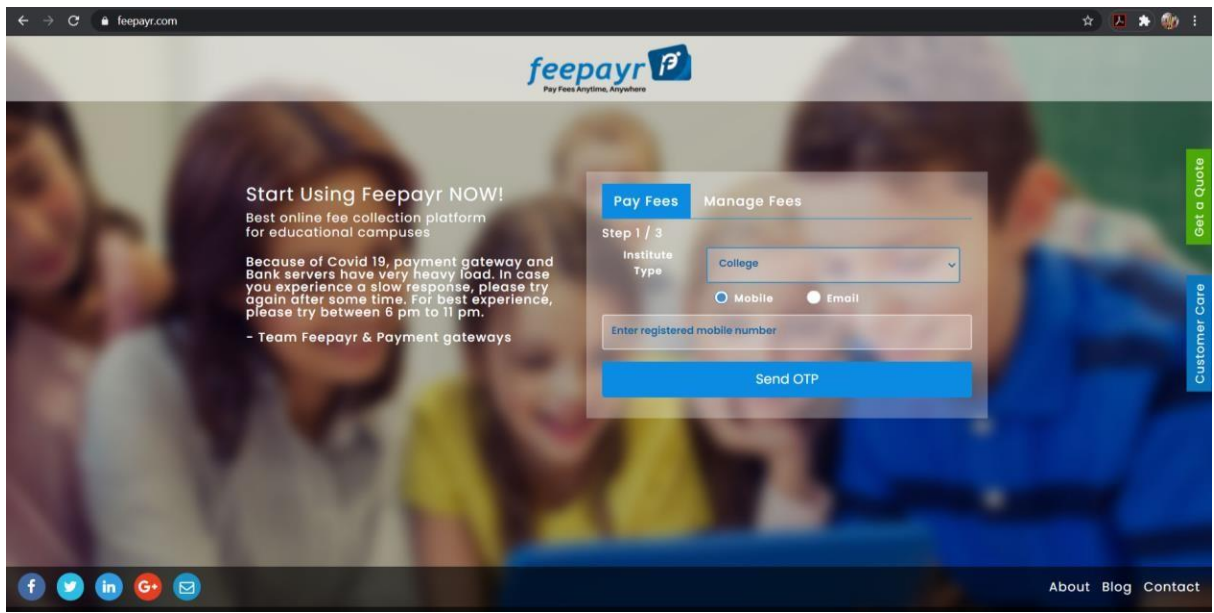

### Step 7: You will see amount which is to be paid for each semester. Click on **Pay Now** Tab.

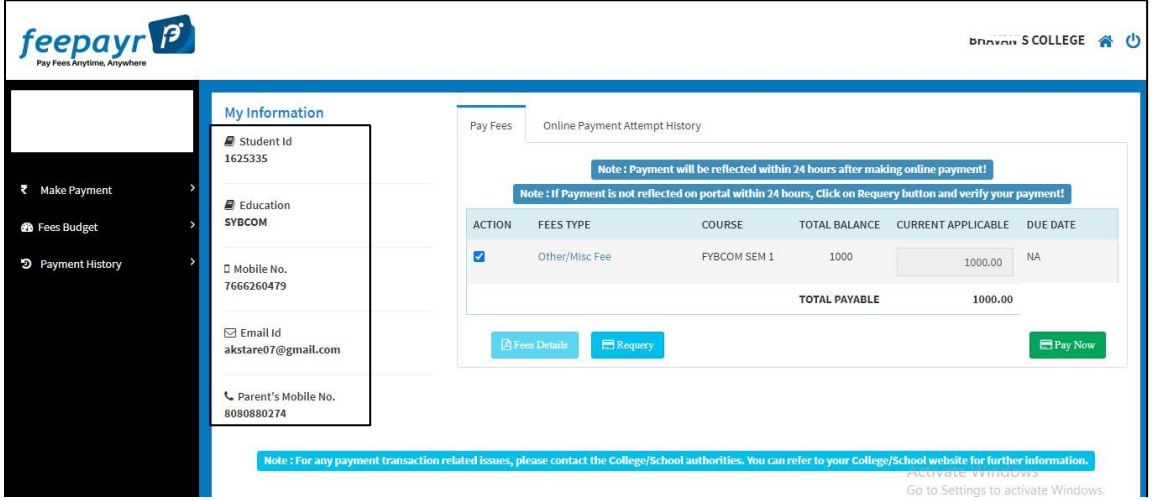

### Step 8: Finally, click on Proceed to Payment and you will be redirected to Payment Gateway portal

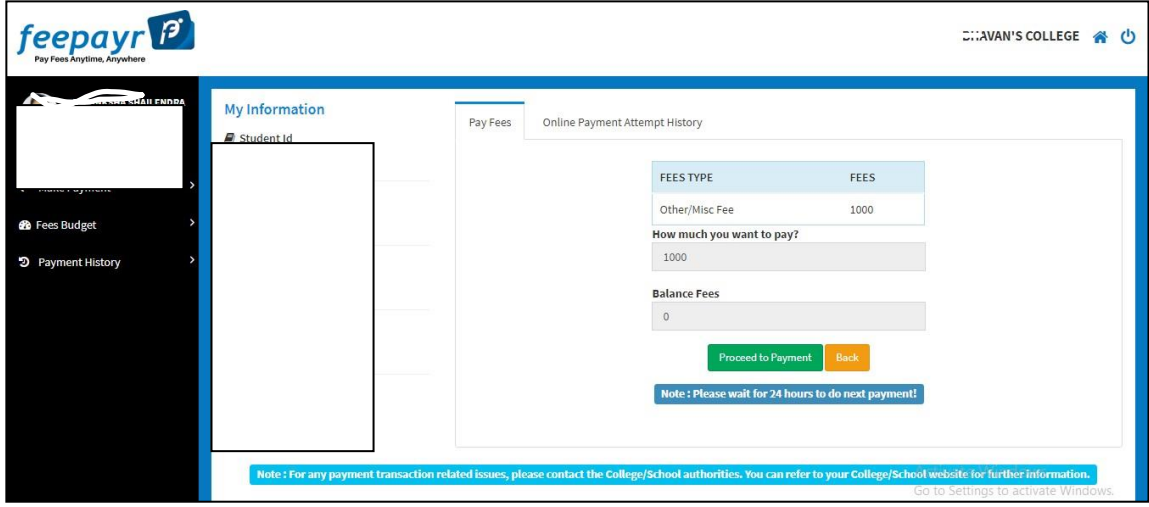

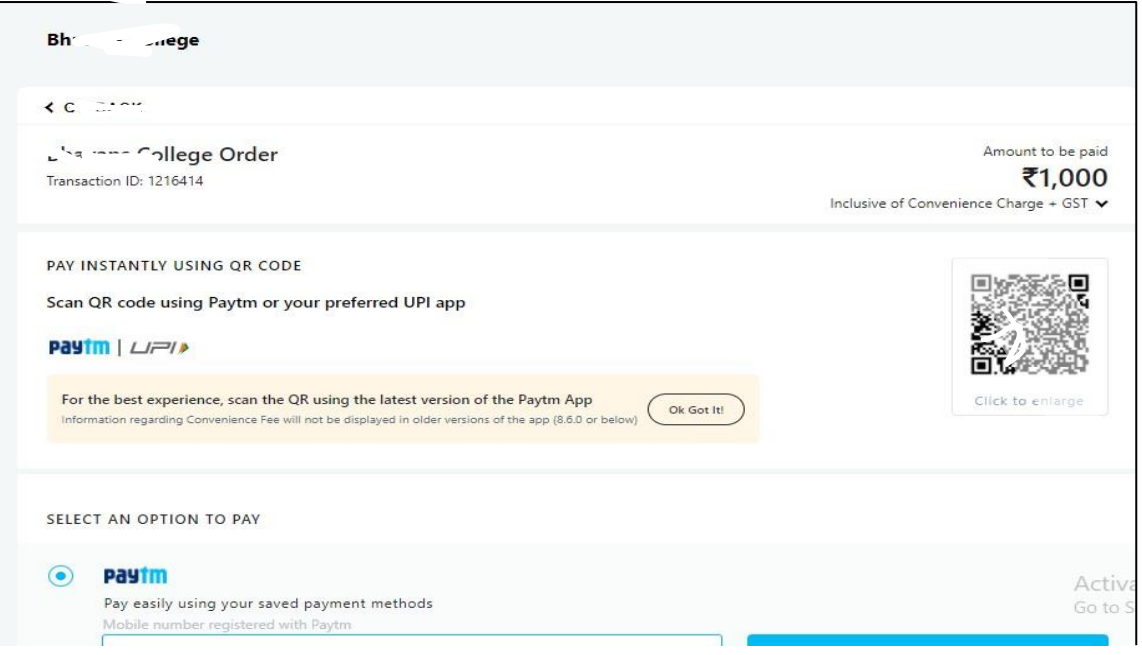

#### **Note**: -

1. You can apply for **multiple semesters** by selecting semester in the drop down and clicking on submit and doing the payment for the same.

2. Payment needs to be **done separately** for all semester and every semester form needs to be **submitted separately**.

3. Payment for each semester will be **different** for as per subject count wise

#### **THANK YOU**